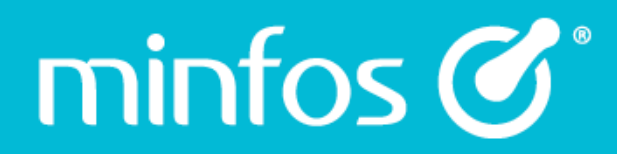

# Minfos 5.6.1

# release notes

October 2018

Together we can

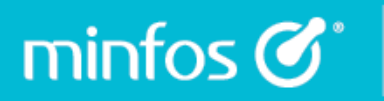

## **Contents**

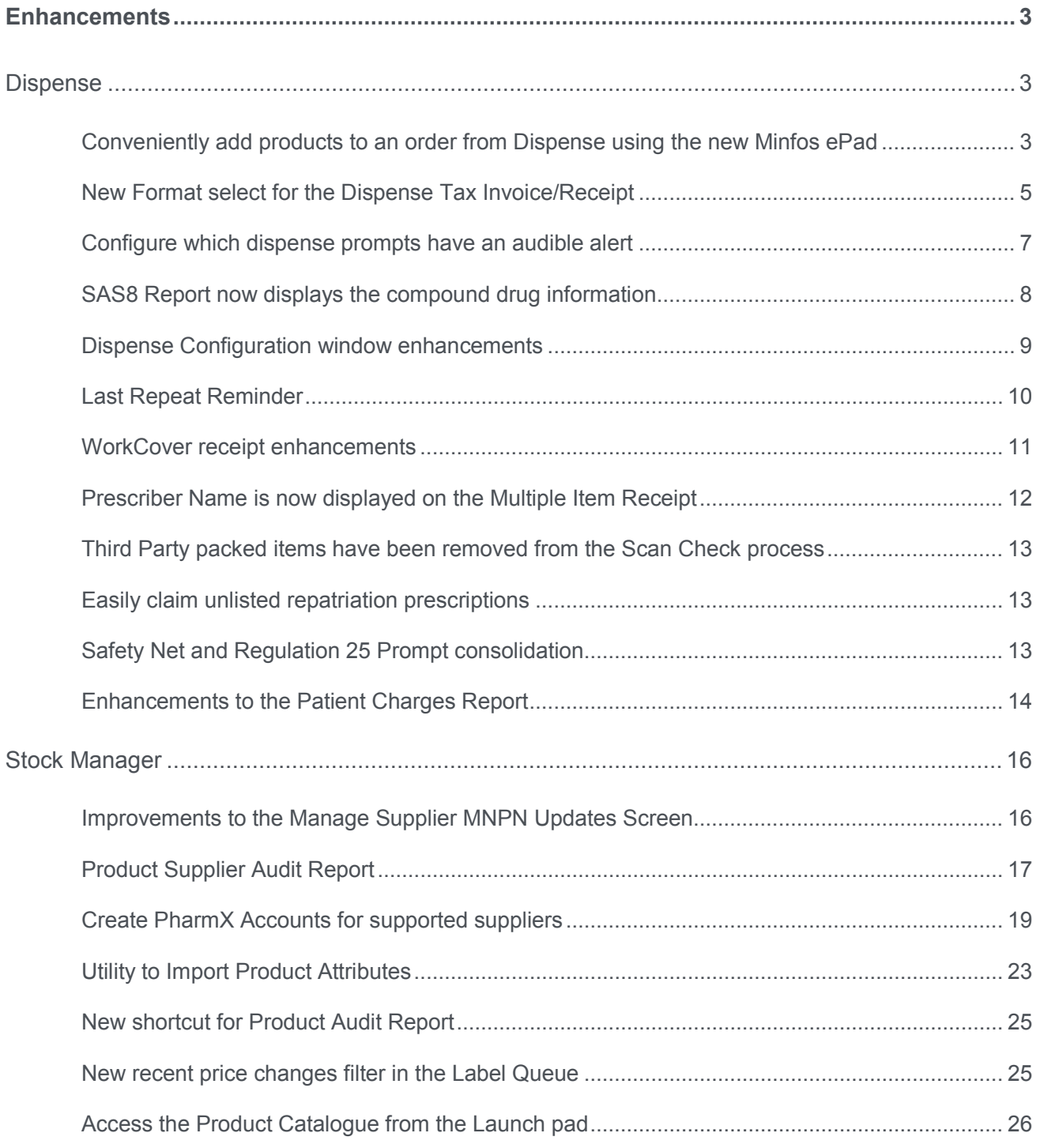

# $\overline{\text{minfos}\text{ }G}$  Together we can

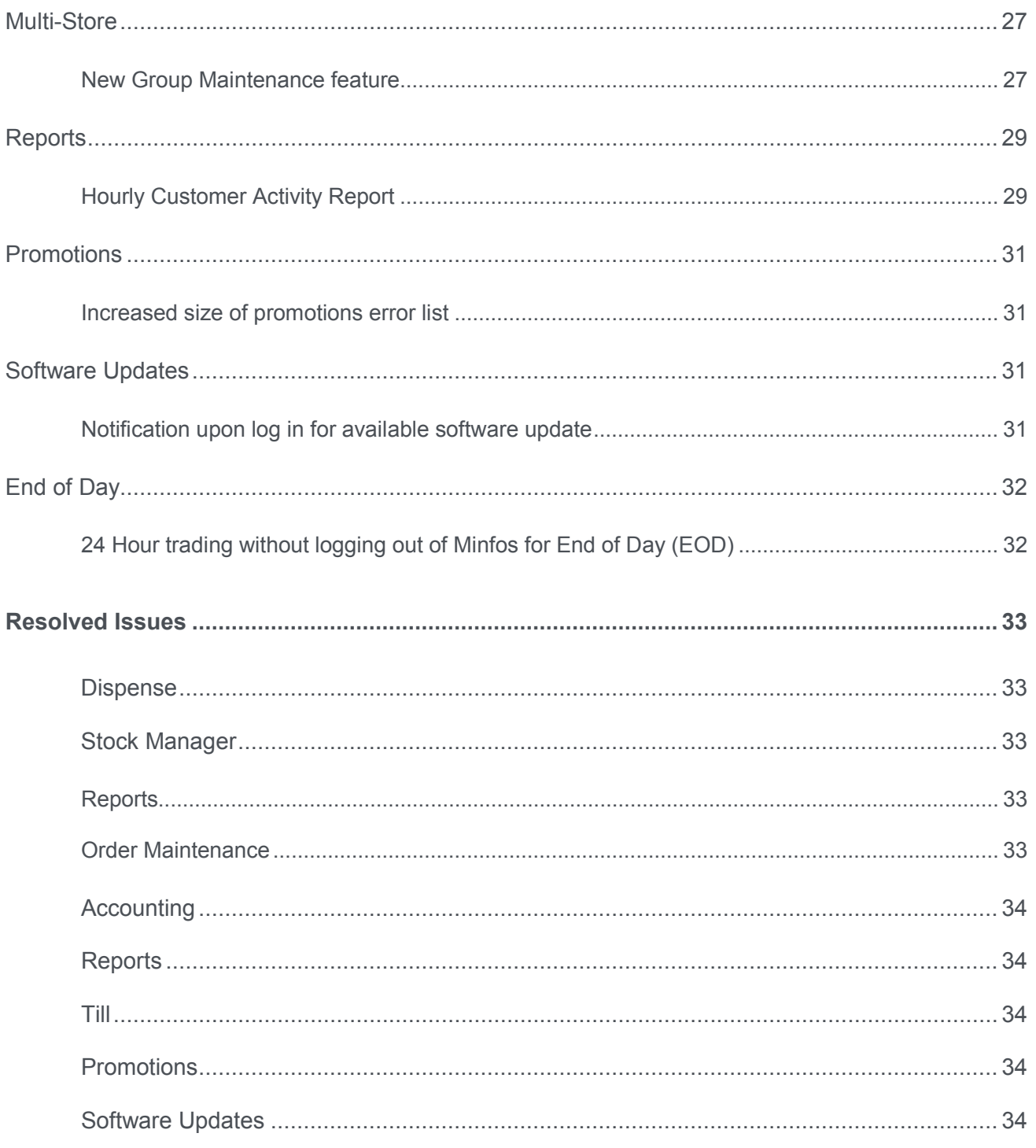

 $\overline{2}$ 

## <span id="page-3-0"></span>**Enhancements**

## <span id="page-3-1"></span>**Dispense**

minfos $\mathcal{C}^*$ 

#### <span id="page-3-2"></span>Conveniently add products to an order from Dispense using the new Minfos ePad

The Minfos ePad is a new feature in the Dispense form that allows you to quickly add a drug to an order, without having to navigate to the **Order Maintenance** window in **Stock Manager**.

Minfos ePad has the following features:

- It is easily launched from the Dispense form by clicking on the **ePad** button [Alt+;] or from the **Script Options** menu by selecting **V. ePad**.
- For convenience, the item being dispensed is populated in the ePad dialog by default, however this can be deleted and replaced by another item at any stage.
- Where the same item is added again using ePad, then the quantity will be increased in the created order.
- If the order **Description** is changed, or **Status** is changed, e.g. the order is transmitted, then Minfos will create another order for the supplier the next time a product is added using ePad.
- ePad orders are easily identifiable in **Order Maintenance** as they will display 'ePad' and the creation date in the description.

To use ePad from the **Dispense form**:

1. Click the **ePad** button or [Alt + ;].

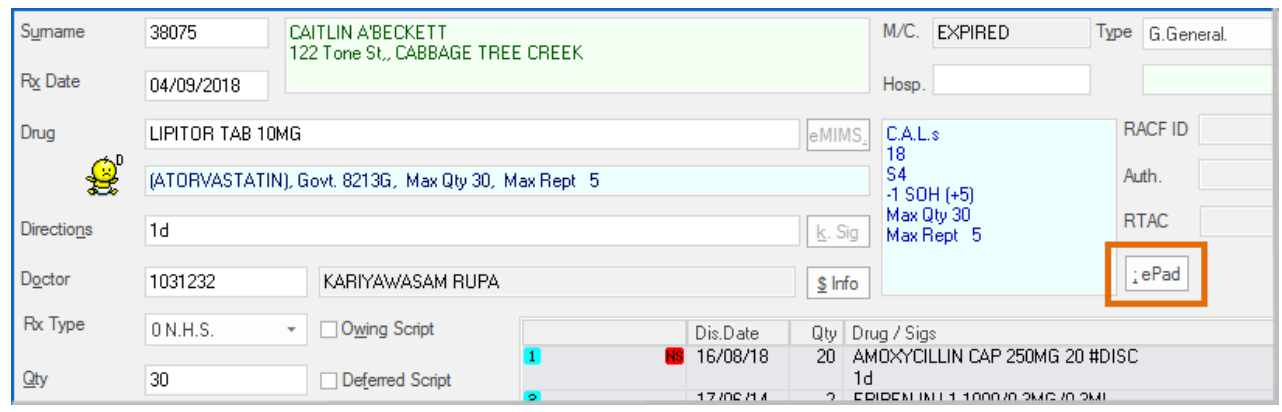

The **ePad** window is displayed.

Refer to the image below for the following features.

## $min$ fos $\mathcal{C}^*$

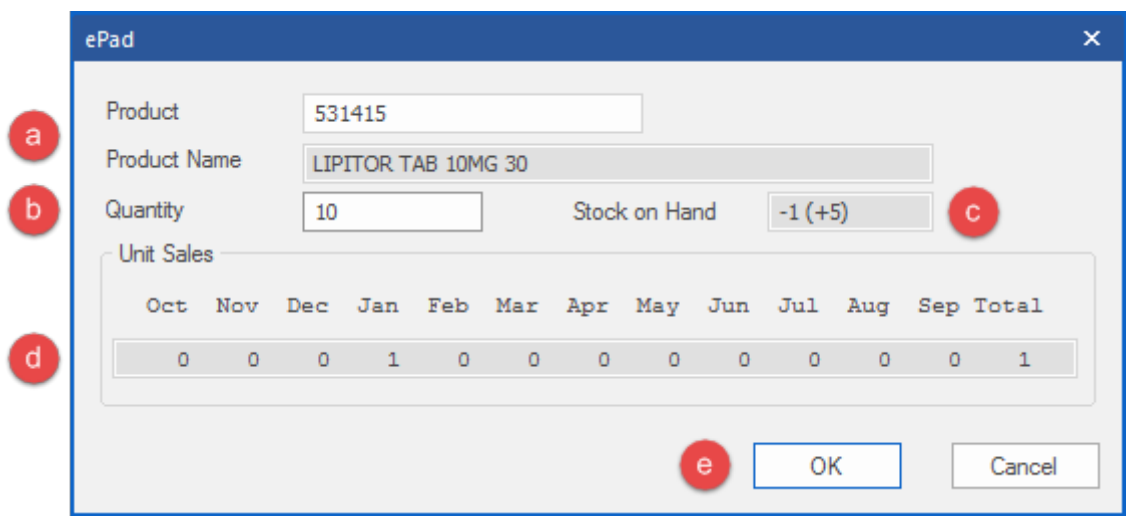

- a. By default the item being dispensed is populated. This can be deleted and changed using standard Minfos search.
- b. Edit the **Quantity** to be ordered if required. By default a quantity of 1 is populated.
- c. **Stock on Hand** and **Committed Stock** for the drug is displayed.
- d. **Unit Sales** for the past year for the drug is displayed.
- e. Click the **OK** button to add to an existing ePad or create a new ePad order.
- 2. The order is created for the preferred supplier and has a **Description** which shows the order origin as ePad and the date the order was created.

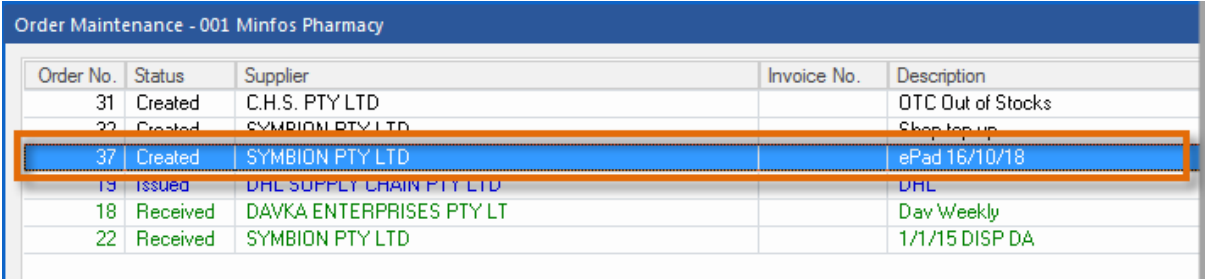

3. Follow your regular workflow for the processing of this order.

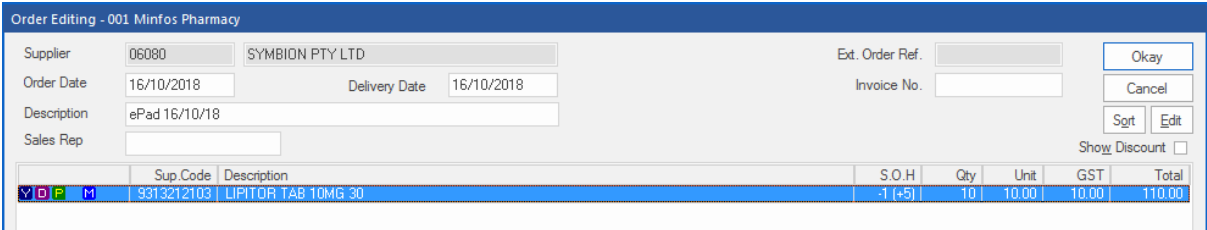

#### <span id="page-5-0"></span>New Format select for the Dispense Tax Invoice/Receipt

The Tax Invoice/Receipt option in dispense has now been enhanced to allow pharmacists and dispensary technicians to print a dedicated **Tax Invoice** *or* a **Receipt** at the time of selecting the option.

- The **Tax Invoice** option will generate a document displaying any outstanding amount.
- The **Receipt** option will generate a document displaying the full paid amount for when the requestor requires an official receipt for claiming and other purposes.
- The **Tax Invoice/Receipt** option will generate the existing dual format document**.**

To print a Tax Invoice or Receipt:

minfos  $\mathcal G$ 

1. From **Dispense Pro**, click the **Reports** menu, then **2. Scripts** and then select **3. Script Receipt**.

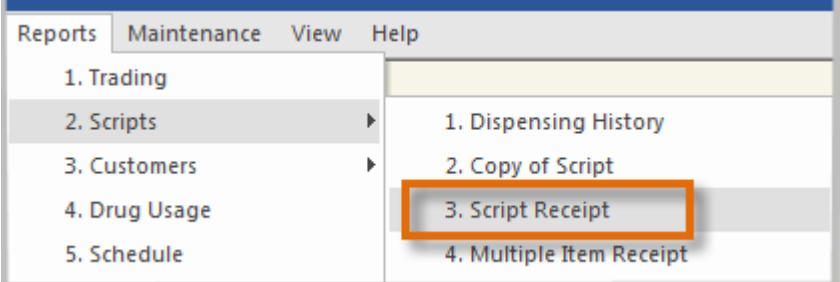

The **Script Receipt** window is displayed.

2. From the **Receipt/Tax Invoice** dropdown, select your required option and click the **Okay** button.

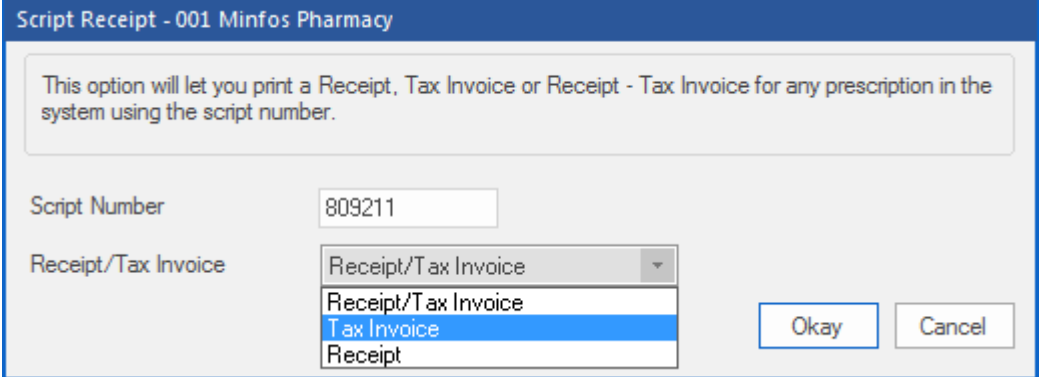

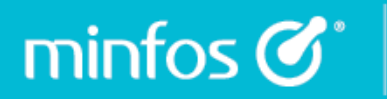

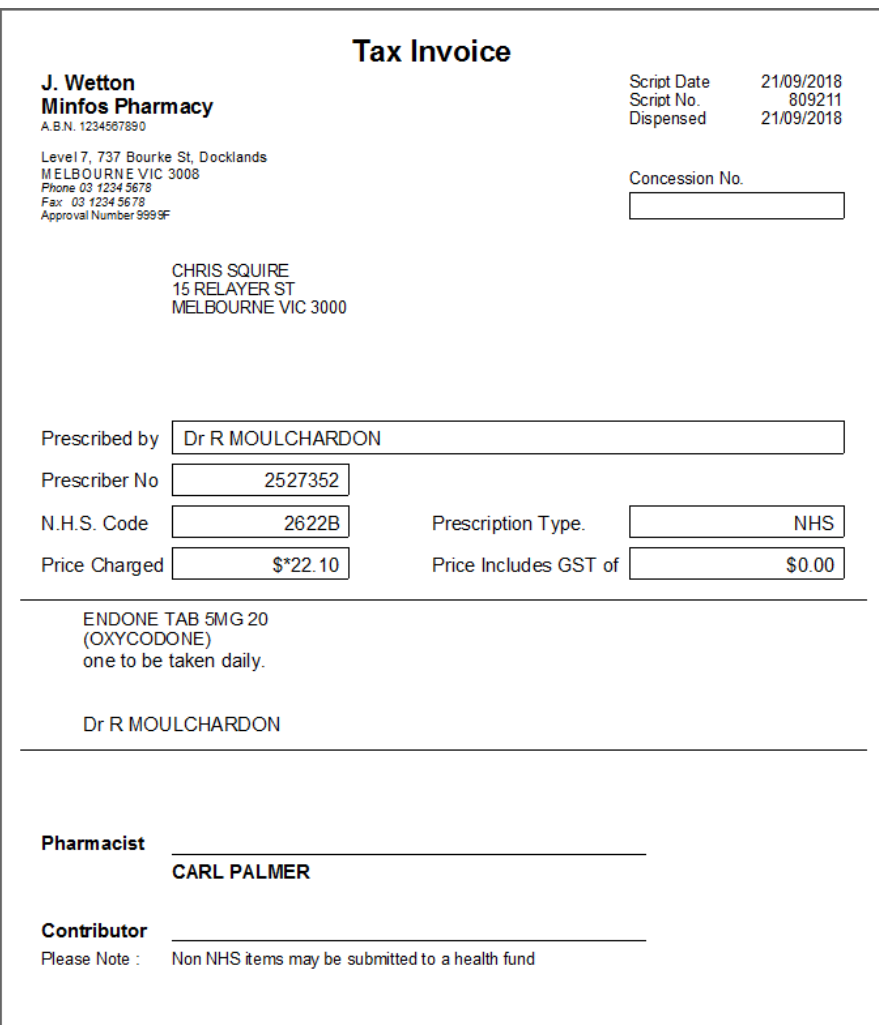

You can set your default option in the dispense **Configuration** window.

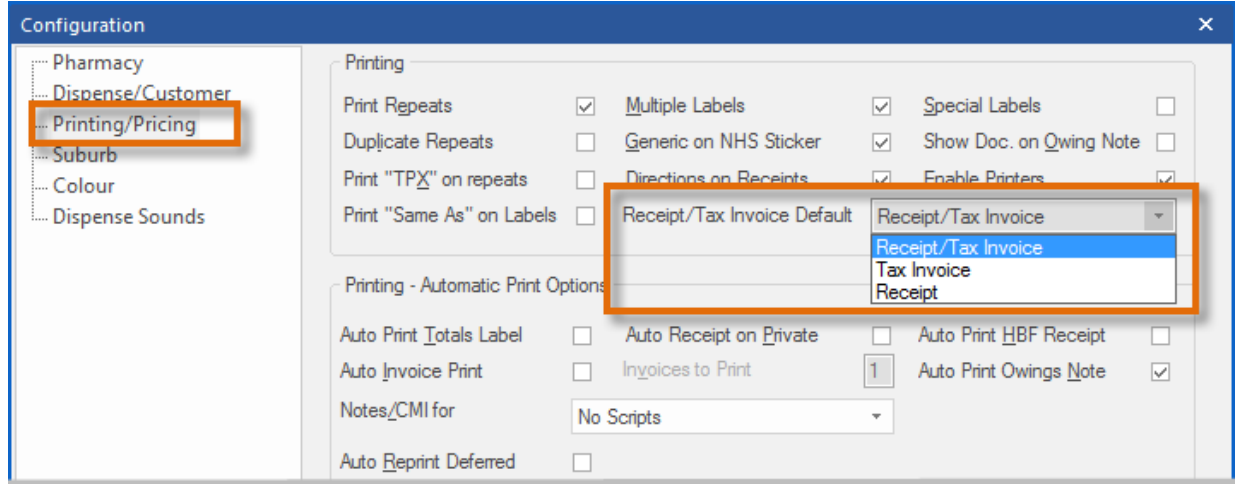

#### <span id="page-7-0"></span>Configure which dispense prompts have an audible alert

We have removed the sounds that occur whenever a prompt, or a new window, is opened in the **Dispense** module.

If you would like an audible sound to alert when one to the following prompts displays, you can now assign 1 of 5 standard Windows alerts:

- Scan Check (incorrect drug match)
- Allergies

 $min$ fos $\mathcal{C}^*$ 

- Drug Interactions
- Repeat Intervals
- Safety Net Consequences
- Pregnancy Warning
- **Script Delete**
- Invalid Entitlement Number

To configure your **Dispense** sounds:

- 1. From **Dispense Pro**, click the **Maintenance** menu and select **D. Configuration**.
- 2. On the **Configuration** window, select the **Dispense Sounds** tab.

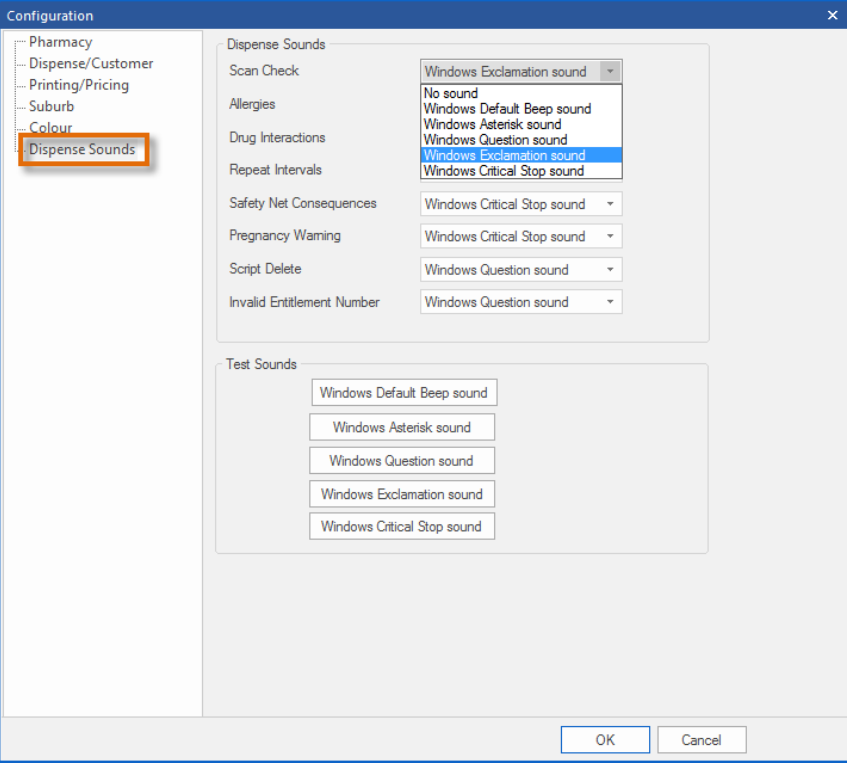

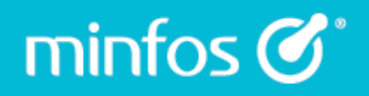

3. If desired, choose an alternate sound to use for each alarm. Click the corresponding button in the **Test Sounds** groupbox to audition the sounds.

**+ If you have trouble setting up your sound on your computer, please contact your hardware tech.**

#### <span id="page-8-0"></span>SAS8 Report now displays the compound drug information

Compounded S8 items are now displayed in the SAS8 report with the name of the drug as edited on the dispense label, ensuring visibility of compounded items to state legislative reporting services that require S8 supply information. There will be no process change for your pharmacy.

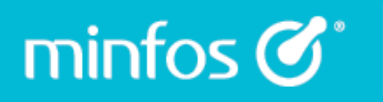

#### <span id="page-9-0"></span>Dispense Configuration window enhancements

We have enhanced the **Dispense Configuration** window, making it larger and moving the tabs to the left hand side for ease of navigation.

#### From **Dispense Pro**:

1. Click the **Configuration** icon.

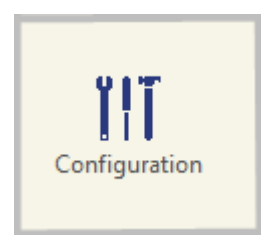

The **Configuration** window is displayed with the **Pharmacy** tab selected.

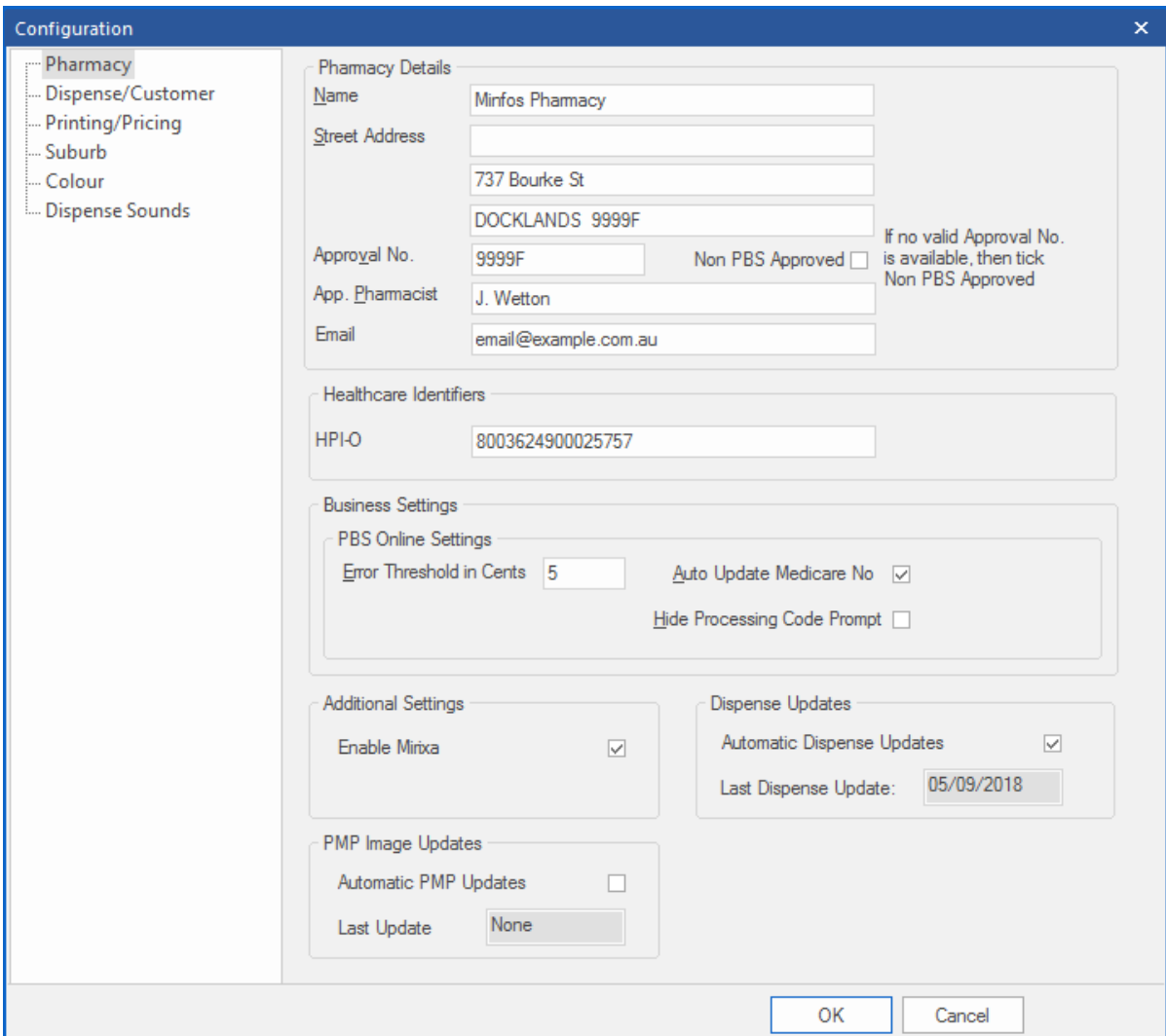

#### <span id="page-10-0"></span>Last Repeat Reminder

 $min$ fos $\mathcal{C}^*$ 

We have improved the usefulness of the last repeat reminder by adding the following information:

- store phone number
- store fax number
- Both the drug generic *and* brand name (previously only the brand name was printed)

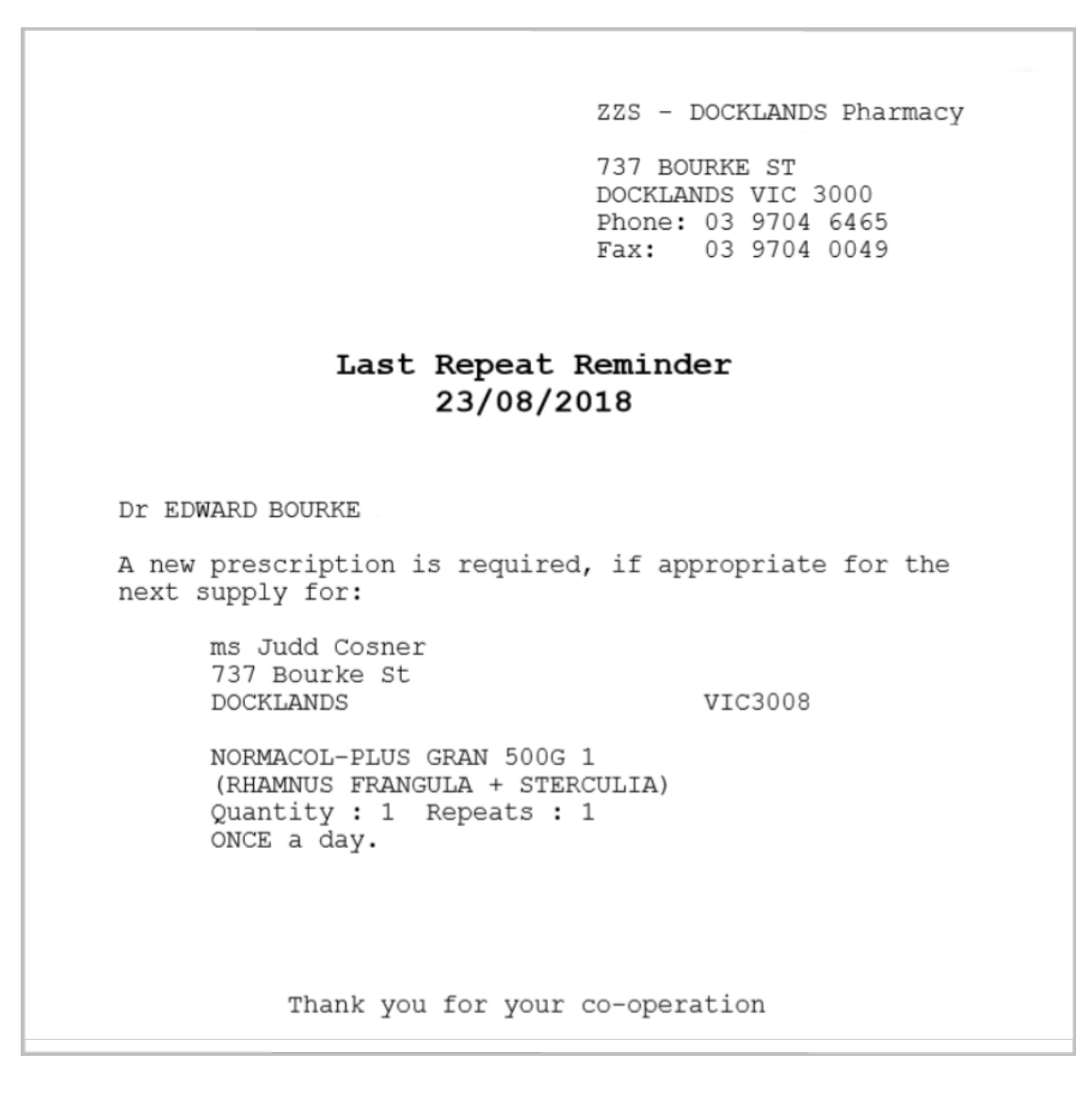

#### <span id="page-11-0"></span>WorkCover receipt enhancements

 $min$ fos  $\mathcal{C}^*$ 

We have enhanced the **WorkCover Multiple Item Receipt** to be able to filter by prescriber and display the prescriber name on the receipt for ease of claiming.

To generate a **WorkCover Multiple Item Receipt**:

1. From **Dispense Pro**, click the **Reports** menu, then **2. Scripts** and select **B. WorkCover Report**.

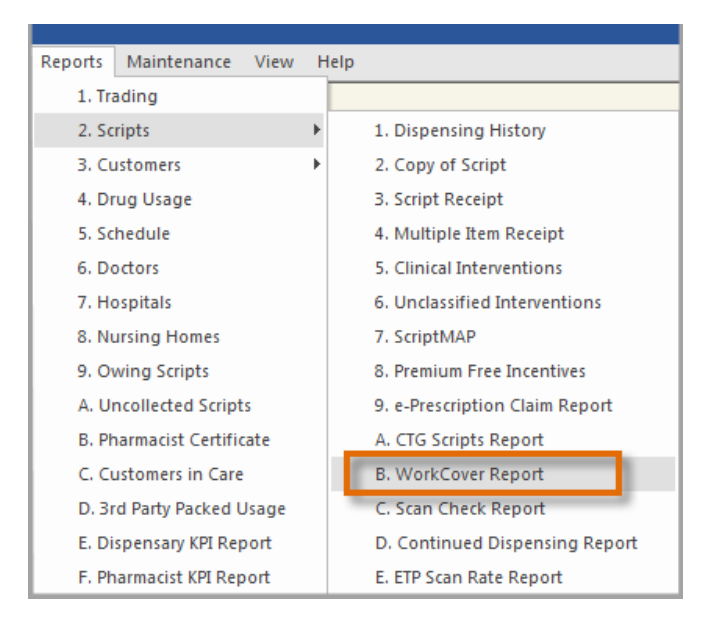

The **WorkCover: Multiple Item Receipt** window is displayed.

The receipt has been re-formatted and a column has been added for the prescriber name to complement the existing prescriber code.

- a. Enter the prescriber code or a partial surname into the **Prescriber** field and press [Tab] to display the **Prescriber Search** window to select the prescriber.
- b. Click the **Okay** button to generate the receipt.

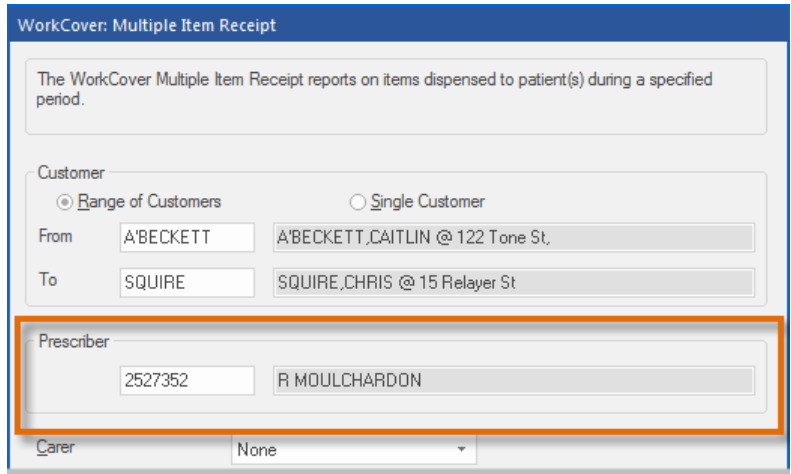

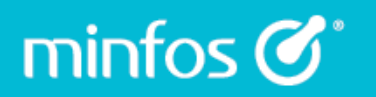

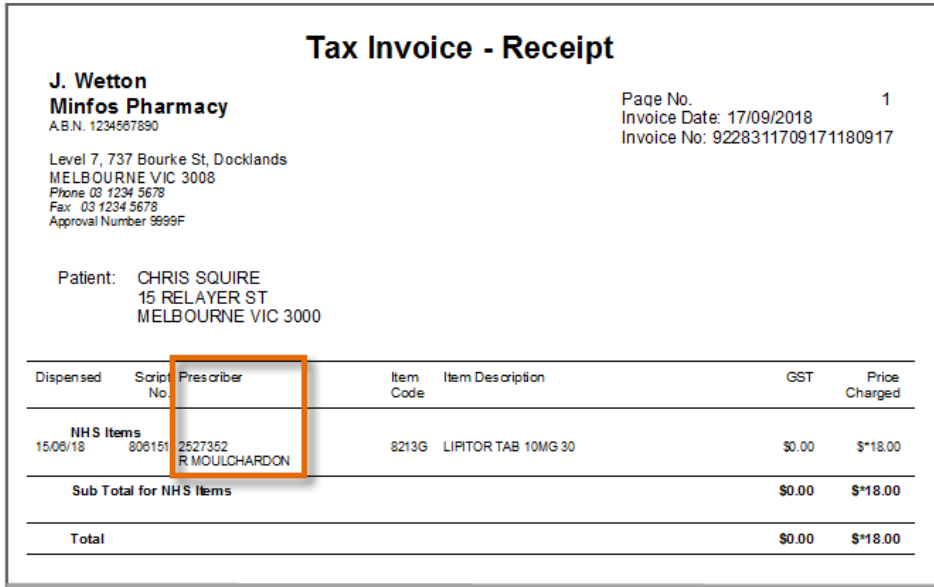

#### <span id="page-12-0"></span>Prescriber Name is now displayed on the Multiple Item Receipt

The **Multiple Item Receipt** has also been re-formatted and a column added for the prescriber name to complement the existing prescriber code.

To generate a Multiple Item Receipt:

- 1. From **Dispense Pro**, click the **Reports** menu, then **2. Scripts** and select **4. Multiple Item Receipt**.
- 2. In the **Multiple Item Receipt** window, enter the customer, desired date range of and click **Okay**. The **Multiple Item Receipt** is displayed.

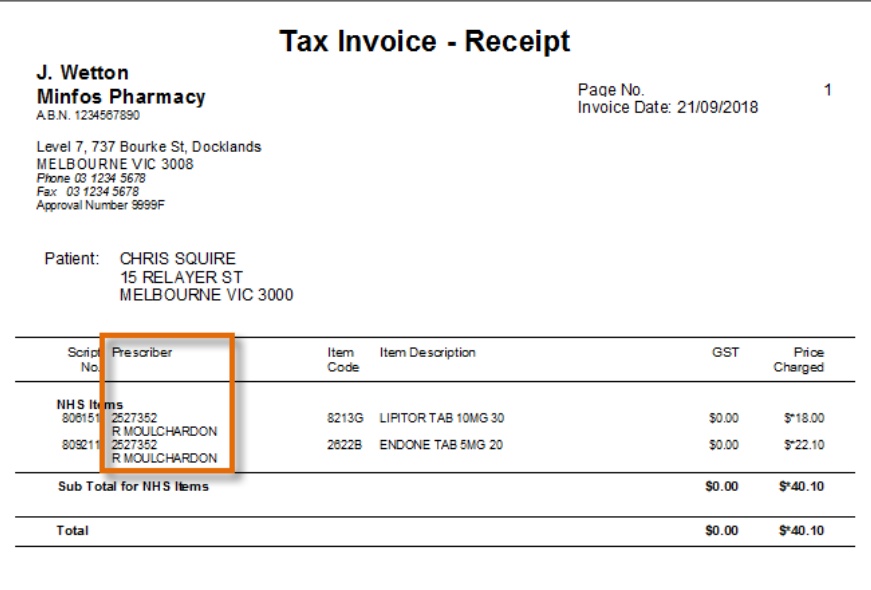

#### <span id="page-13-0"></span>Third Party packed items have been removed from the Scan Check process

Third Party Packed items have been removed from the Scan-Check process and are no longer included in Script Totals in reference to Scan Check rates across different reports.

#### <span id="page-13-1"></span>Easily claim unlisted repatriation prescriptions

minfos  $\mathcal{C}^*$ 

For RPBS prescriptions, where the medication is an unlisted repatriation drug, Minfos will now adjust the claim quantity to be for the whole pack not the number of tablets dispensed. This eliminates incorrect quantities being claimed for, or the need to maintain duplicate stock cards for unlisted items.

#### <span id="page-13-2"></span>Safety Net and Regulation 25 Prompt consolidation

The Safety Net and Regulation 25 dispense prompts have been consolidated so that Pharmacists and Dispensary technicians can mark the script as **Early Supply** or **Deferred** from the first prompt as opposed to being prompted multiple times throughout the dispense process.

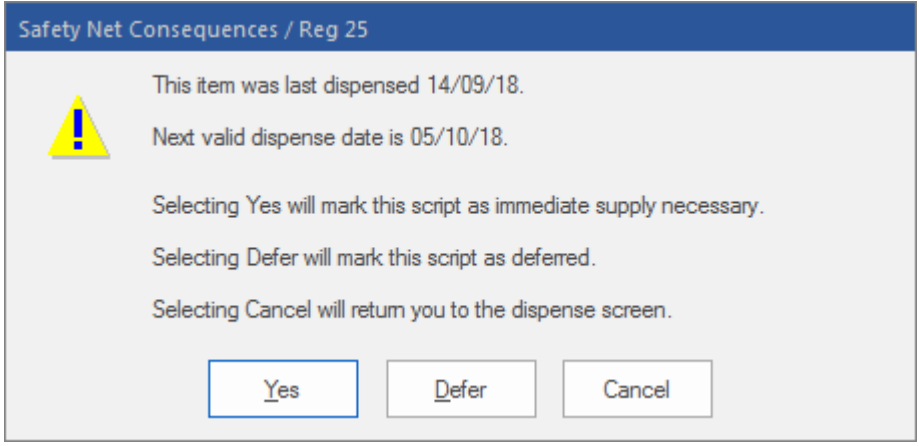

The prompt will only be re-displayed if a change is made that would adjust the status of the script. E.g. Reg-25 or Deferred checkboxes are altered.

#### <span id="page-14-0"></span>Enhancements to the Patient Charges Report

The **Patient Charges Report** has been enhanced with following features:

- The pharmacy details are now included in the header.
- Facility details are displayed in header when the report is run for a single facility.
- The report can easily be filtered by **Ward Number** and the patient's ward details are now displayed when run by a hospital or nursing home.
- The **Script Number** and the **GST** amount are displayed when the **Display Drug Name** option is selected.

To view the report:

minfos  $\mathcal{C}^*$ 

1. On the **Minfos Launch Pad**, click the **Dispense Reports** icon.

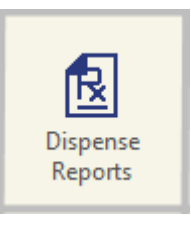

2. Click the **Patients** menu and select **6. Patient Charges**.

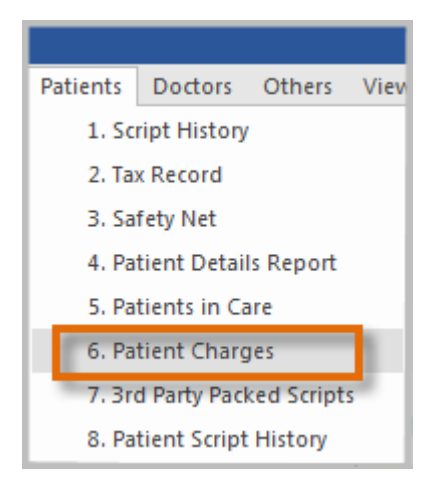

3. The **Patient Charges Report** window is displayed.

In this example, the report is run for a nursing home and the **Display Drug Name** checkbox is selected.

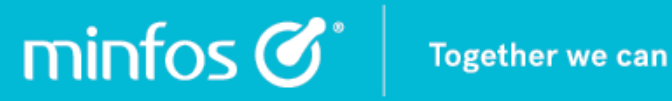

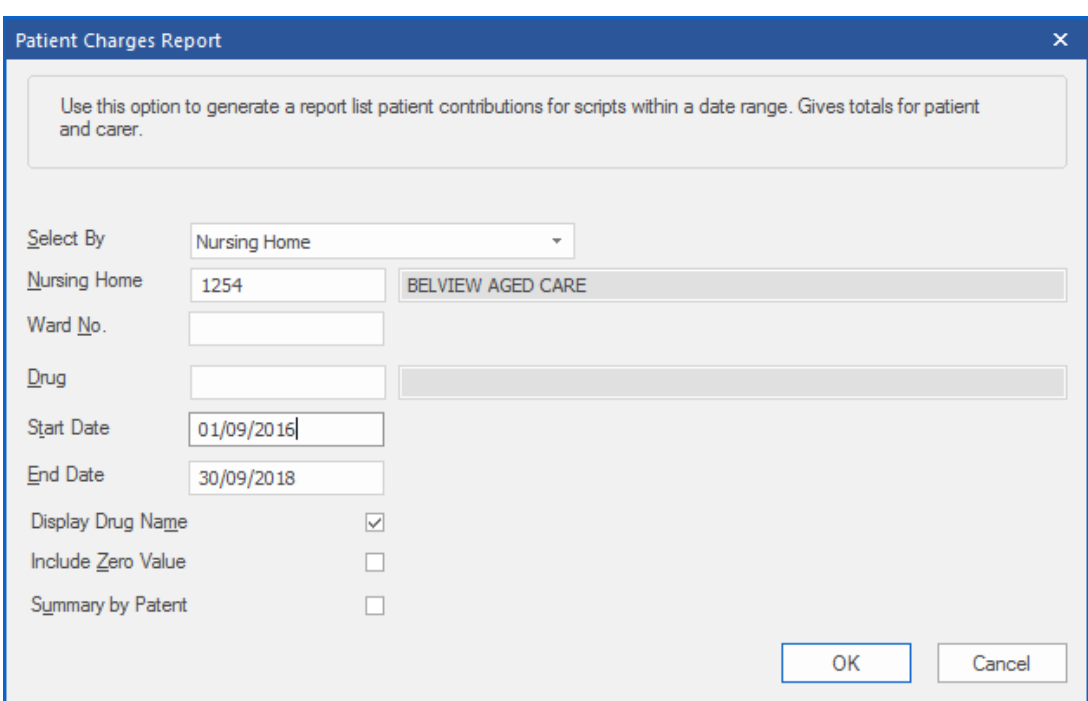

The **Patient Charges Report** is displayed.

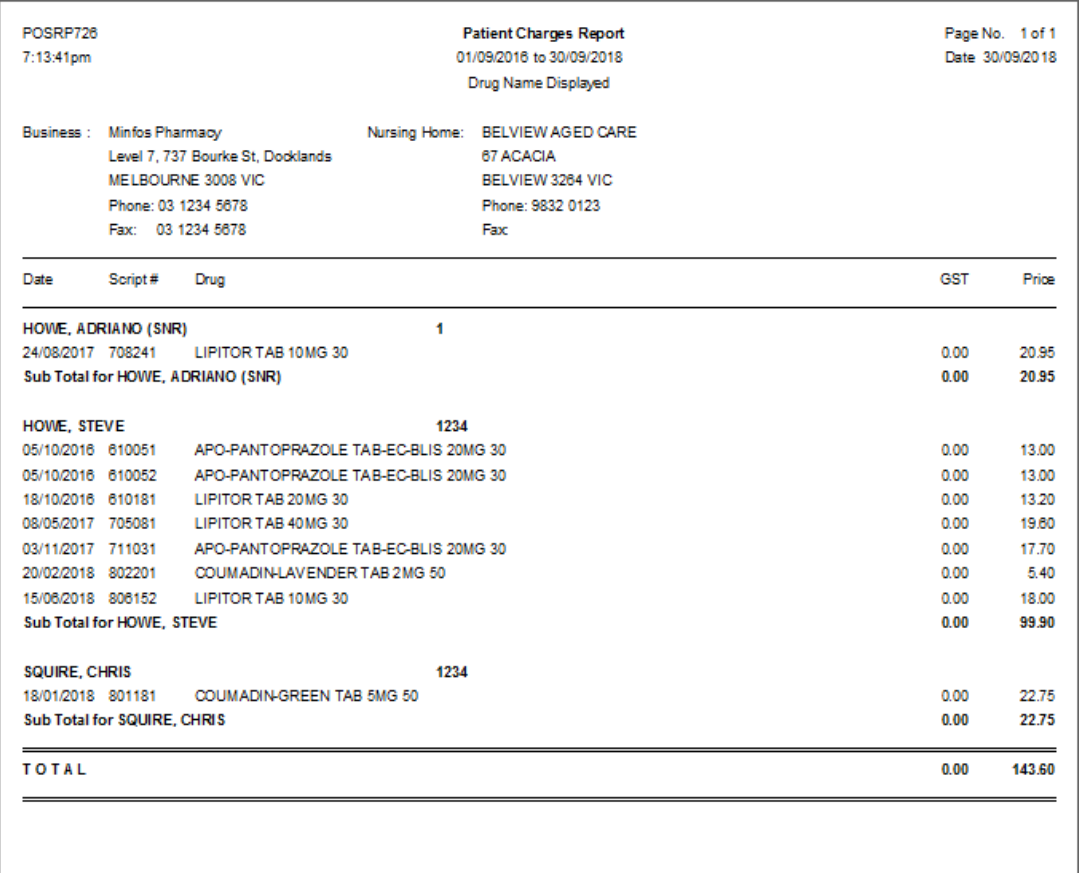

### <span id="page-16-0"></span>Stock Manager

minfos $\mathcal{C}^*$ 

#### <span id="page-16-1"></span>Improvements to the Manage Supplier MNPN Updates Screen

We have made some improvements to the **Manage Supplier MNPN Updates** window to improve the overall workflow and reduce keystrokes when performing actions within the screen.

#### Find button

A new **Find** button allows Stock Controllers to easily search for a supplier by name or supplier code within the supplier list.

#### Improved focus

The focus has been improved so that a searched for supplier is highlighted and pressing the **Enter** key will display the **Configuration** window for that supplier.

The selected supplier will also remain in focus after an action has been performed and the Stock Controller is returned to the main screen.

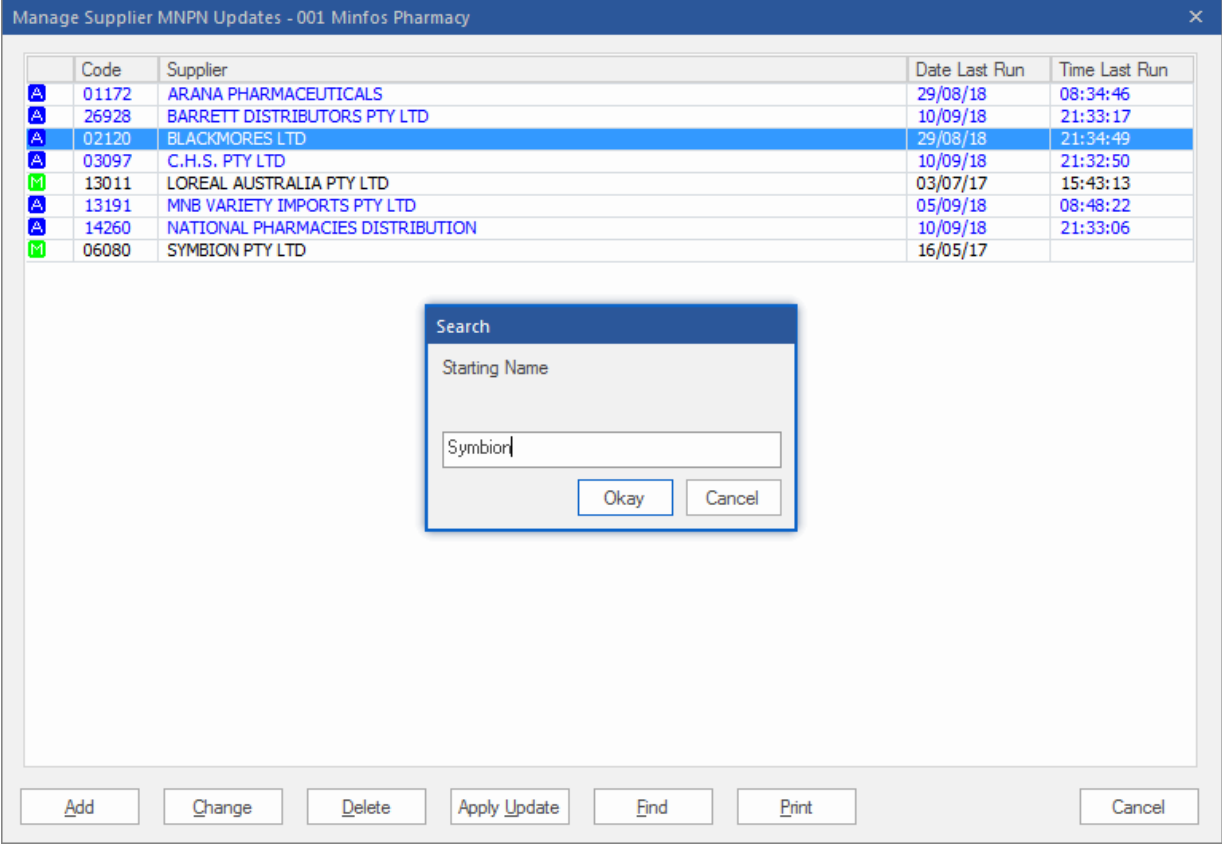

#### <span id="page-17-0"></span>Product Supplier Audit Report

 $min$ fos $\mathcal{C}^*$ 

The **Product Supplier Audit Report** is a new report that audits changes made to Product Supplier cards in **Stock Manager**.

This report displays changes made to fields within the Supplier Product card for all suppliers (preferred and alternate). The report will audit changes that occur both locally and from external sources, enabling Stock Controllers, Retail Managers and other key staff to review the changes and establish the source of the change.

The following changes are audited within the report:

- Supplier PDE changes
- **Retail Units**
- Shelf Pack
- Min Ord Qtv
- Min Shelf Hold
- Max Shelf Hold
- **Order Multiple**
- RRP
- RRP 2

#### From **Stock Manager**:

1. From the **Reports** menu, click **2. Product Reports** and select **7. Supplier Product Audit Report**.

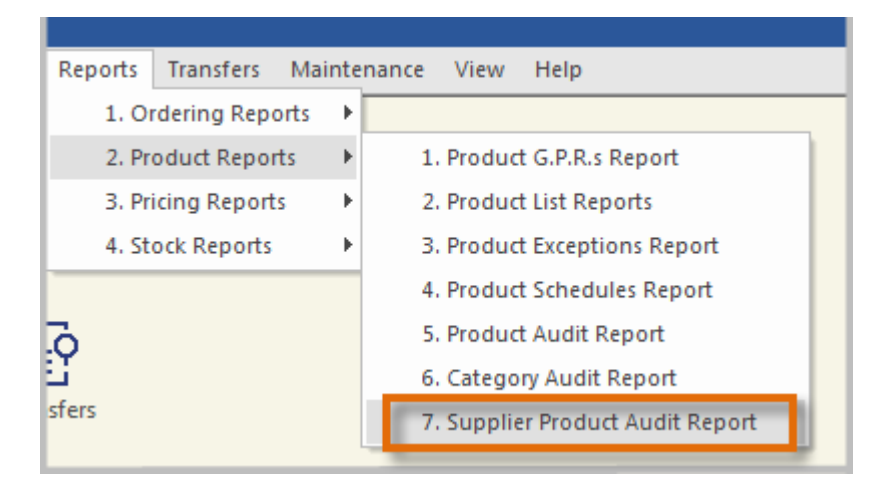

The **Supplier Product Audit Report** window is displayed.

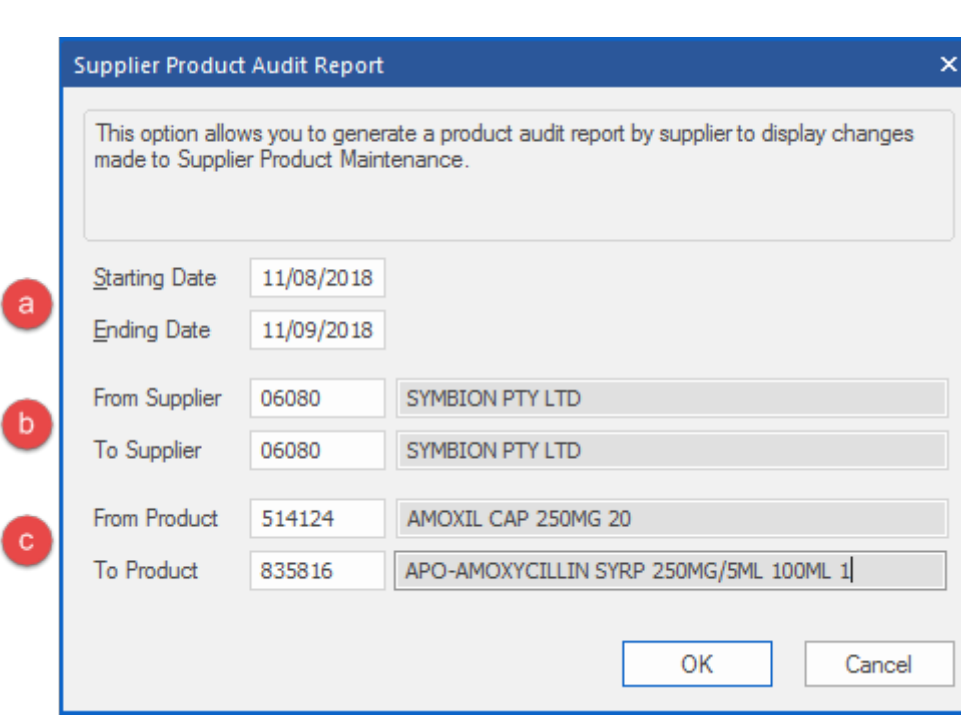

Together we can

a. Enter the **Date** range to be reported on.

 $min$ fos $\mathcal{C}^*$ 

- b. Enter the **Supplier** range to be reported on.
- c. Enter the **Product** range to be reported on.
- 2. Click the **OK** button to create the **Supplier Product Audit Report**.

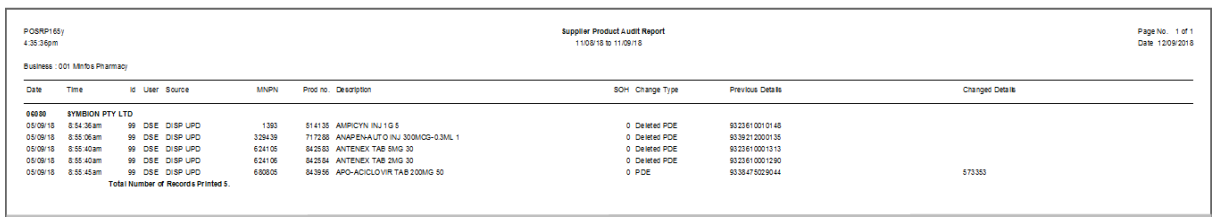

#### <span id="page-19-0"></span>Create PharmX Accounts for supported suppliers

Pharmacies can now create new PharmX supplier accounts from Stock Manager rather than calling Minfos support to have them created on their behalf.

This new option is available from the supplier stock card in Minfos when the supplier is set up for electronic communications and is a valid PharmX supplier.

Once successfully initiated, the supplier is then required to approve the account in the PharmX portal before the account can be used electronically at the store.

Minfos will provide a status of the account, which once approved, will be updated to **Active** and the account can be used.

To create a PharmX account:

minfos $\mathcal{C}^*$ 

- 1. From **Stock Manager**, click the **Maintenance** menu and click **A. Suppliers**.
- 2. Search for the desired supplier e.g. 'Amneal'.
- 3. Click the **Change** button.
- 4. In the **Details** tab ensure the **Supplier Type** is set to **Electronic**.
- 5. Ensure you have entered the **Account No.**.

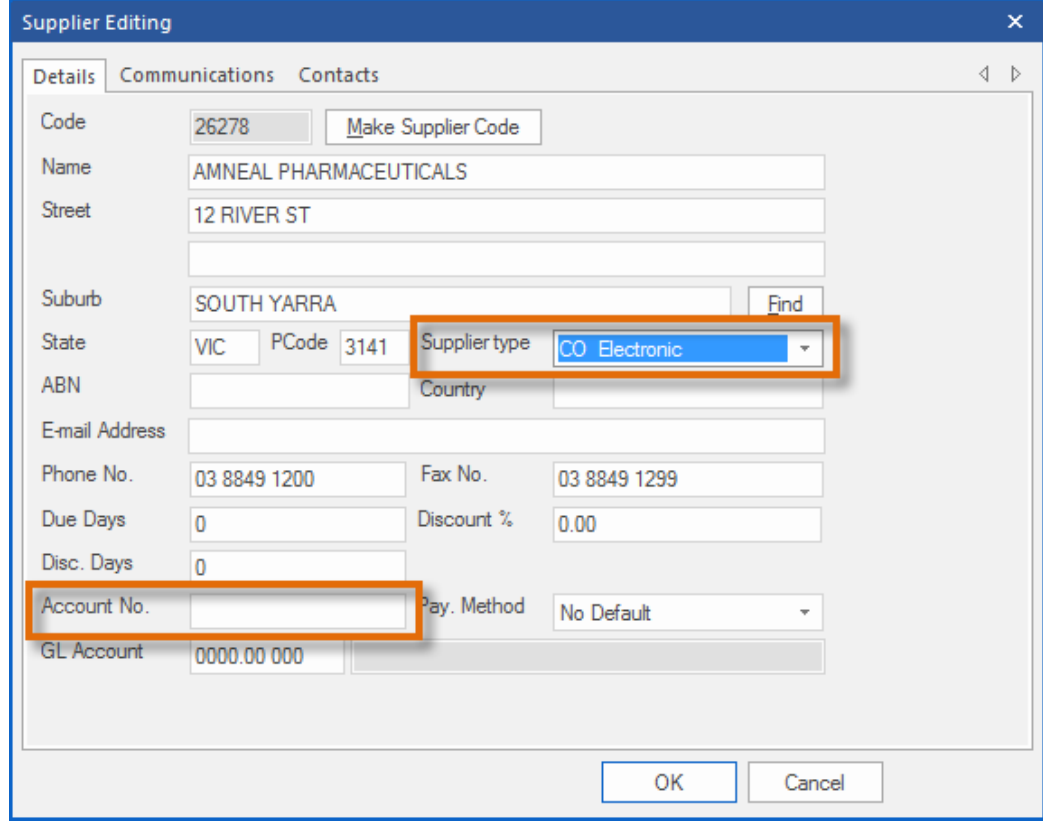

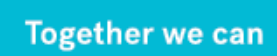

minfos $\mathcal{C}^*$ 

6. From the **Communications** tab click on the **Comms. Format** dropdown box and select **C. PharmX**.

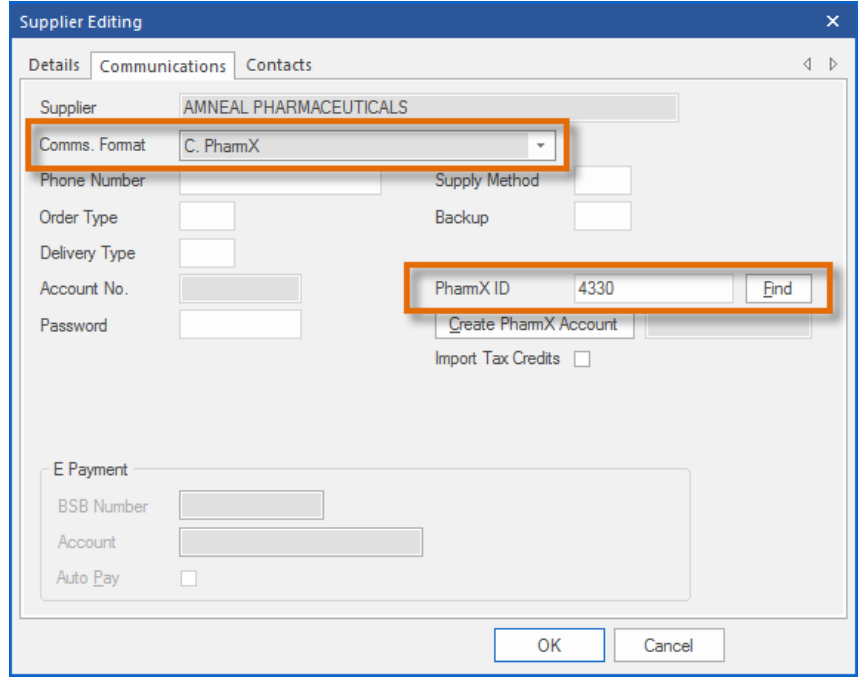

- 7. The **PharmX Supplier ID** and a **Create PharmX Account** button is displayed.
- 8. Click the **Find** button to search for the PharmX supplier 'Amneal'. Where more than one entry exists for this supplier, ensure that you select the entry with the state relevant to you.

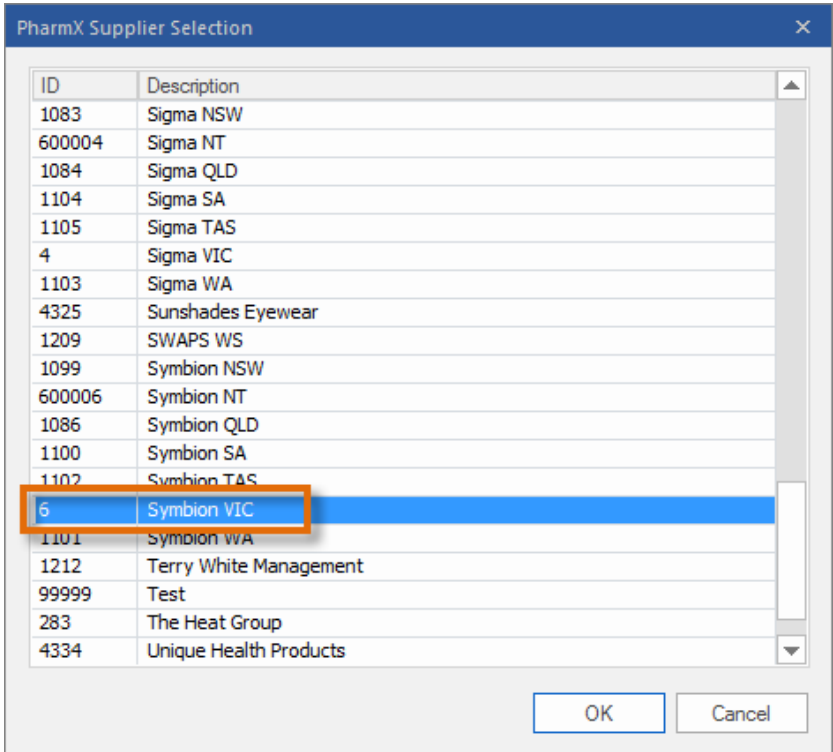

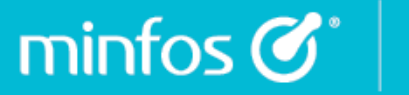

9. When found, click **OK**.

**+ If the supplier does not exist in the list, then they are not yet a PharmX electronic supplier and an account cannot be created for them for this communication method.**

- 10. Once you have selected the supplier the **PharmX Supplier ID** is populated.
- 11. Click the **Create PharmX Account** button.
	- If successful, the account status is updated to **Pending** and the date displayed. The account is now waiting for supplier confirmation in the PharmX portal.

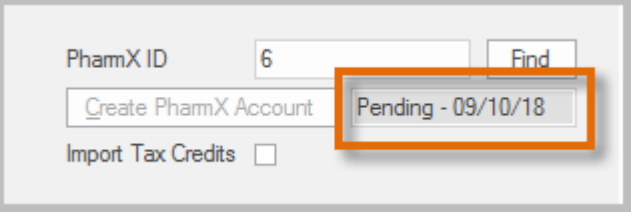

If there is information missing, or the submission could not be completed, the following prompt will appear with the information required to be actioned before the account can be successfully created:

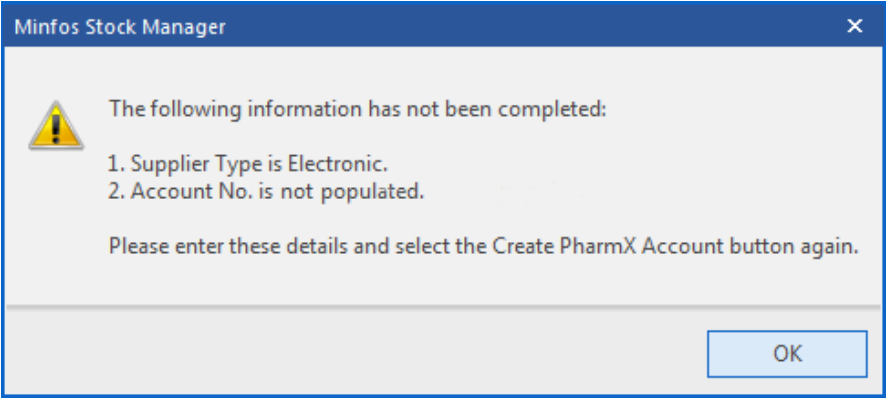

12. When the **Order Edit** window is accessed in **Order Maintenance** for a supplier with a **Pending** status, we will display this in the **Order Edit** window notifying the Stock Controller that the account is not yet available for electronic communication.

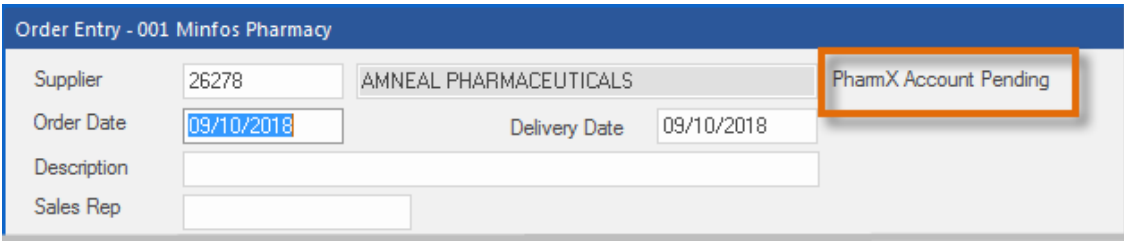

 $min$ fos $\mathcal{C}^*$ 

13. Where a Stock Controller attempts to transmit an order and the account creation is still in a **Pending** status, the following prompt is displayed:

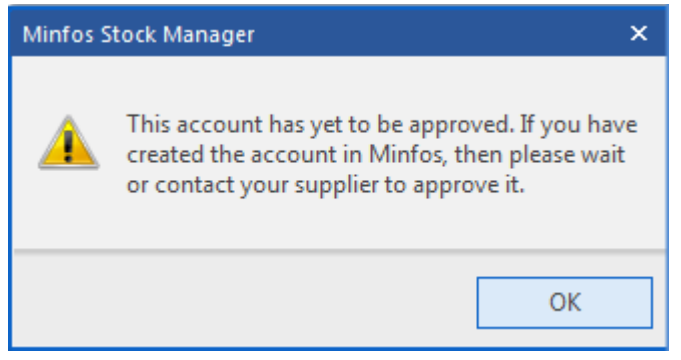

- **+ It may take a few days for the supplier to action the approval. Until the account is approved, you will need to continue to use your existing ordering methods.**
- 14. Once an account has been confirmed, the **Pending** status is updated to **Active** in the supplier card and removed from the **Order Edit** window.
- 15. Once in an **Active** status, the account is available to use electronically and the stock controller can begin transmitting and collecting orders for that supplier as per the normal process.

#### <span id="page-23-0"></span>Utility to Import Product Attributes

The utility **Import Product Fields by Barcode** allows you to create a custom import to make product changes using **Barcode** within a tab delimited file. By selecting options from the **Import Fields** groupbox in the same order as the data in the file and then importing the file, selected changes can be made to product attributes.

Changes that can be made to products using the import are:

- **Description**
- SOH

 $min$ fos $\mathcal{C}^*$ 

- **Retail Price**
- Tier 2 (New MSC Only)
- Tier 3 (New MSC Only)
- Cost Price

We have added Tier 2 and Tier 3 (to update Tier 1, simply update the **Retail Price** field) as new attributes to the utility so that bulk changes can be applied quickly to Multi-Store pricing tiers, allowing groups to conveniently import a file where the pricing may be managed outside of Minfos.

#### **! These bulk changes cannot be reversed and should be used with caution.**

To access the utility **Import Product Fields by Barcode**:

1. Click the **Special** menu and select **Utilities.**

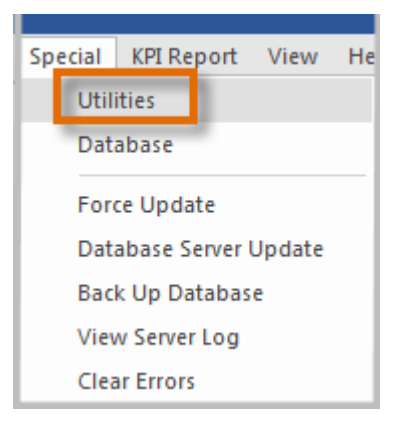

2. On the **Utilities** window, click the **Special** menu and select **B. Import Product Attributes by Barcode**.

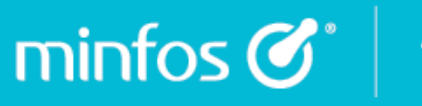

The **Import Product Attributes by Barcode** window is displayed.

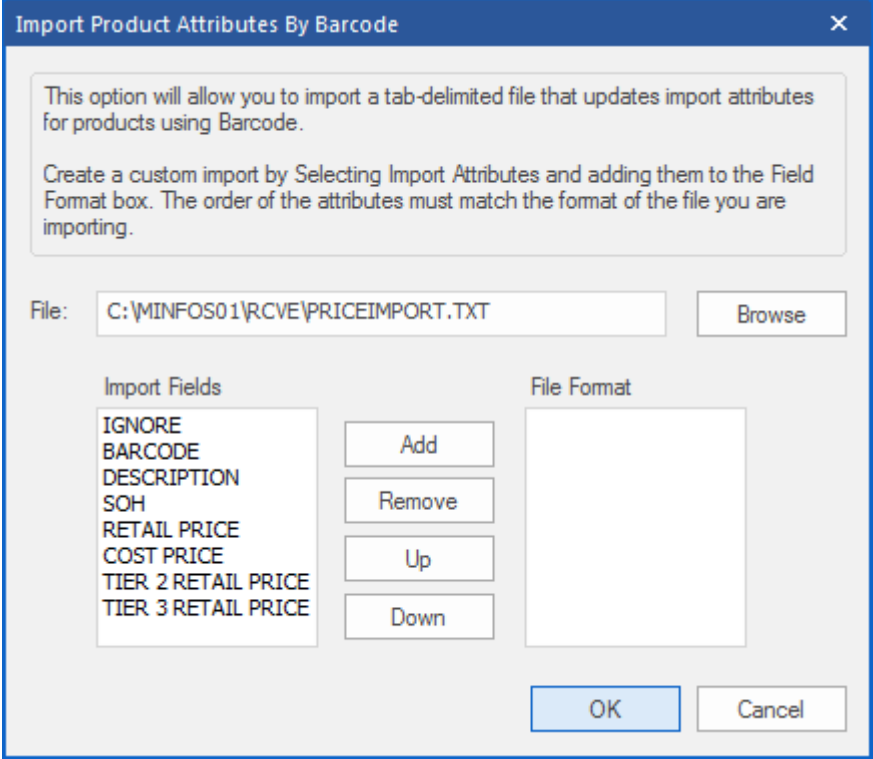

- 3. Select **Browse** to go to the location and select the file to import.
- 4. Using the import fields, select **Barcode** and the attributes you wish to import in the order that they appear in the file.

The import file requires the following attributes:

- Must be a text file (.txt file)
- Must be in tab delimited format
- Minfos will match on the barcode so this needs to be included in the file
- The order of the fields in the **File Format** section must match the order of the fields in the file
- Multiple fields can be updated at once

#### <span id="page-25-0"></span>New shortcut for Product Audit Report

 $min$ fos $\mathcal{C}^*$ 

Stock Controllers can now conveniently use the shortcut [Alt+2] to launch the **Product Audit Report**  dialog for a selected product in **Product Maintenance**. For more information on the Product Audit Report, please read this [guide.](https://symbion.service-now.com/kb_view.do?sysparm_article=KB0011543)

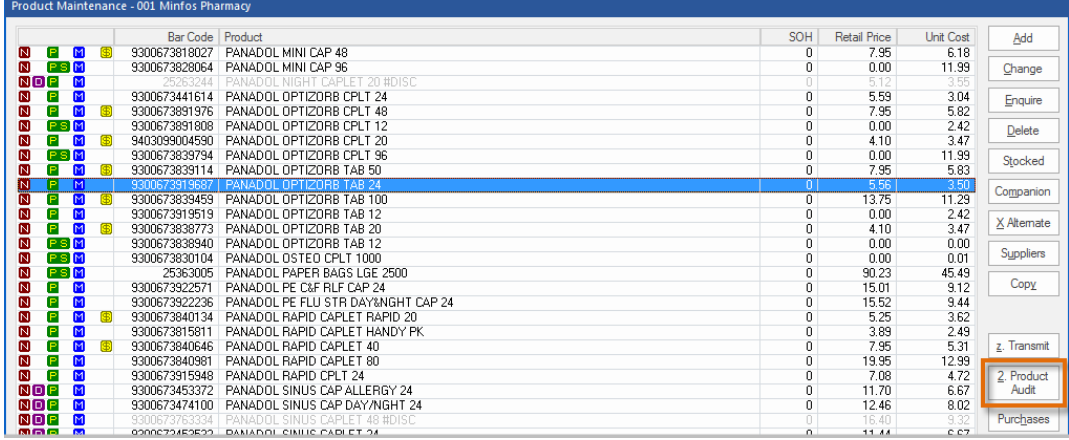

#### <span id="page-25-1"></span>New recent price changes filter in the Label Queue

Stock Controllers can now action products that require immediate attention due to a recent price change using the **Display Recent Price Changes** checkbox in the **Label Queue**. The filter will provide a full list of products in the queue that have had a price change on the current day or the day before.

To filter the queue, select the **Display Latest Price Changes** checkbox [Alt + L].

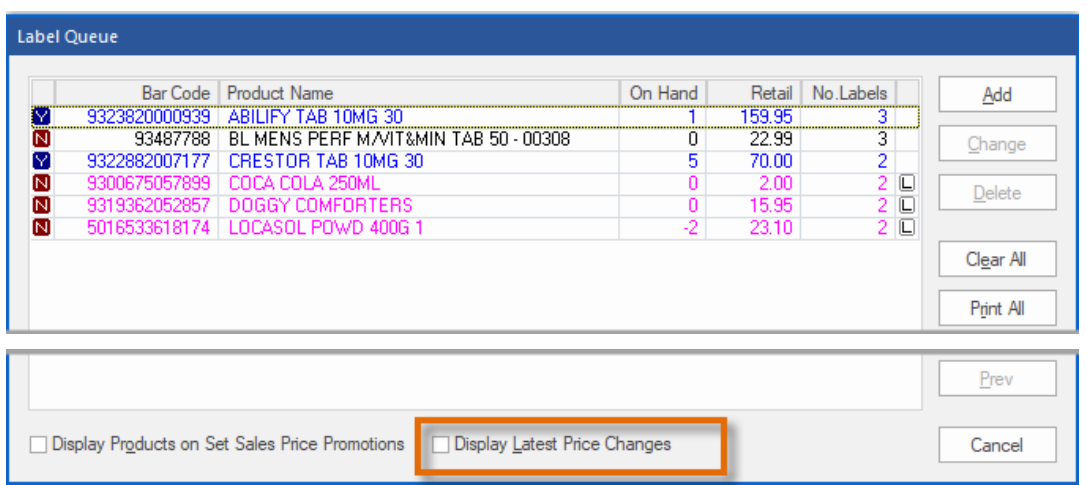

Once printed, the products can be conveniently cleared by selecting the **Clear all** button which will remove the products in the filter without affecting the rest of the products in the queue.

For more information on the Label Queue, please read this [guide.](https://symbion.service-now.com/kb_view.do?sysparm_article=KB0010879)

#### <span id="page-26-0"></span>Access the Product Catalogue from the Launch pad

minfos  $\mathcal{C}^*$ 

You can now access the **Minfos Product Catalogue** from the **Product Catalogue** icon on the Launch Pad.

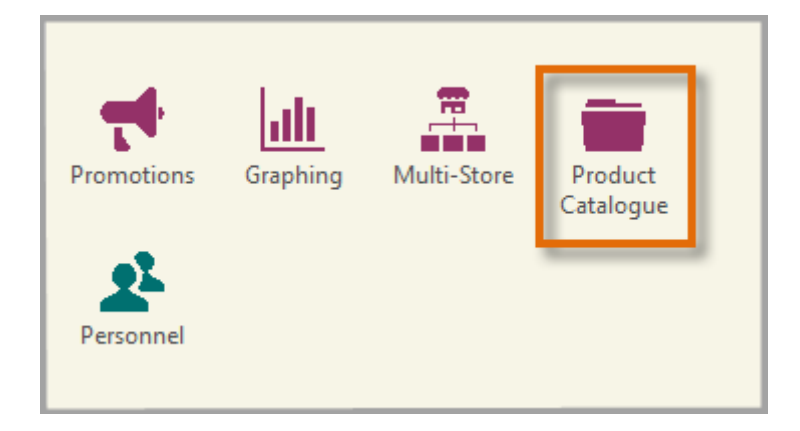

The **Minfos Product Catalogue** is an online database of all products, along with their suppliers, that are maintained by Minfos.

The products listed in your store database are limited by your subscriptions to Minfos supplier updates. Using the product information in this catalogue you can search for suppliers of a desired product in order to subscribe to the Minfos product updates for that supplier.

For more information on the **Product Catalogue**, watch this [video.](https://www.youtube.com/watch?v=fSnTv5P3ACM)

### <span id="page-27-0"></span>Multi-Store

#### <span id="page-27-1"></span>New Group Maintenance feature

We have provided an option to create convenient sub-groups of stores and extended this to the **Promotion Export process.** 

Head Office users can now create, name and assign slave stores to groups in order to more efficiently manage the export of promotions.

There is no limit to the number of groups that may be created, and no limit to the number of groups to which a store may be assigned. Therefore, branded stores can all be maintained in particular groups, but also receive alternative promotions. For example, they can also exist in other groups according to size or discount strategy.

#### **Features**

- Head offices can efficiently manage the groups as per their strategy
- Stores belonging to more than one group which has been exported the same promotion, will only receive a promotion once.
- The **Export to Stores** option in Promotions is open by default to the group tab.

#### To set up Groups:

1. From **Head Office in Multi-Store**, click the **Group Maintenance** icon or click the **Maintenance** menu and select **5. Group Maintenance**.

The **Group Maintenance** window is displayed.

2. Click the **Add** button.

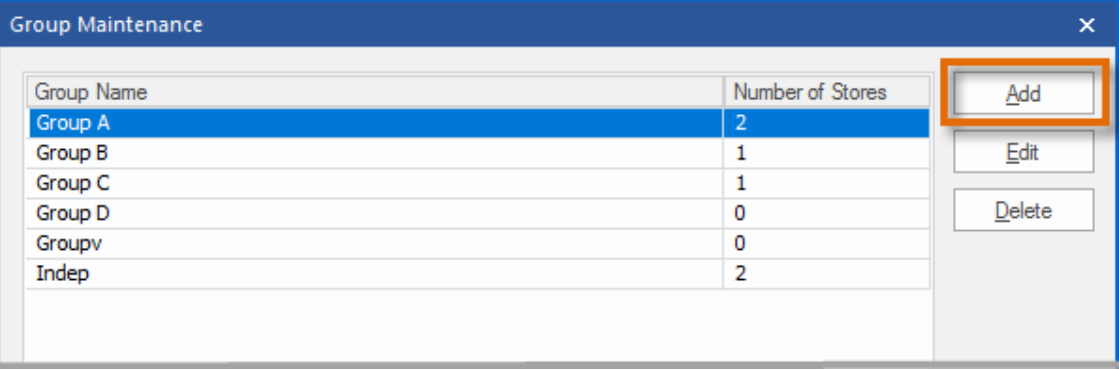

The **Add Group** window is displayed with the **Details** tab selected.

3. Enter the name of the new group.

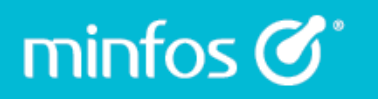

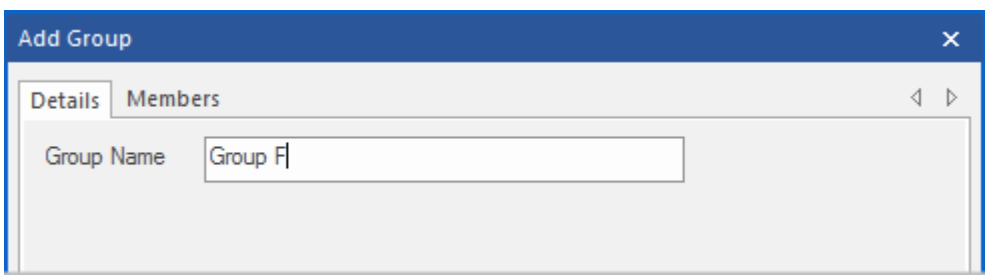

4. Click the **Members** tab.

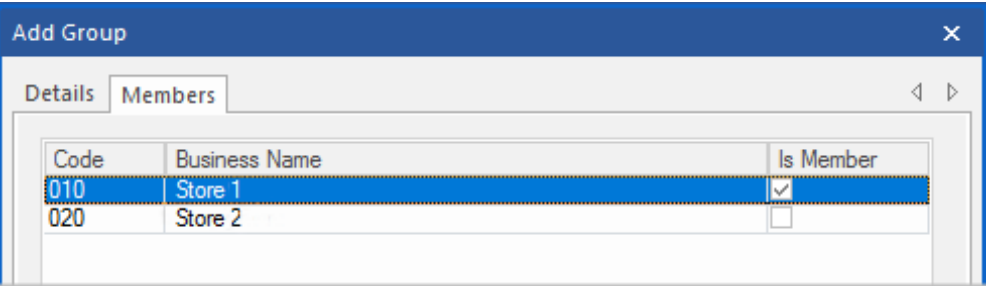

- 5. Select the **Is Member** checkbox of the corresponding store and click the **OK** button to add it to the new group.
- 6. The **Group Maintenance** window displays the new group with number of stores within the group.

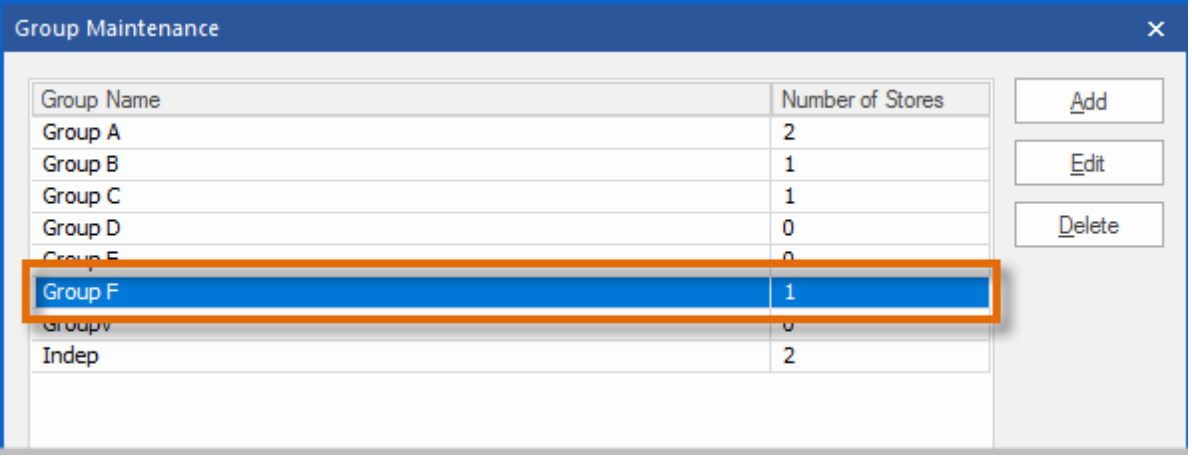

7. Edit an existing group by selecting it and clicking the **Edit** button and delete a group by selecting it and clicking the **Delete** button.

## $min$ fos $\mathcal{C}^*$

## <span id="page-29-0"></span>**Reports**

#### <span id="page-29-1"></span>Hourly Customer Activity Report

The **Hourly Customer Activity Report** allows you to view and compare customer activity that occurs through the Till over a date range, including a choice of days of week and time period on those days.

This report allows review and comparison of customer activity trends within one report instead of having to collate information from many other sources.

#### From the **Minfos Launch Pad**:

1. Click the **Reporting** icon.

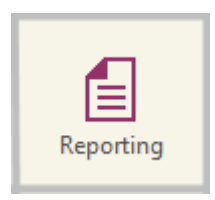

2. From the **Total Sales** menu, select **B. Hourly Customer Activity Report**.

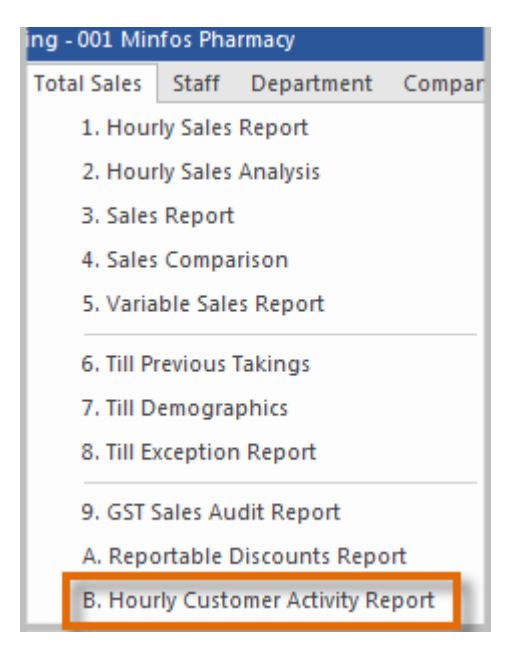

3. The **Hourly Customer Activity Report** window is displayed.

 $min$ fos $\mathcal{C}^*$ 

![](_page_30_Picture_130.jpeg)

- a. Enter a **Starting Date** and **Ending Date** to select a report date range.
- b. Select an hourly **Trading Period**. The default value is the earliest and latest times set in **Trading Hours** in **Shop Configuration.**
- c. Choose the day(s) of the week of interest.
- d. The **GP% Average** is displayed for the reported transactions. Note: This is the average GP for the associated transactions collated for the report.
- e. Choose **All Salespersons** to report on all store pharmacists, or **Per Salesperson** to report on either a single salesperson or range of salespersons.
- f. Select the **Separate Page** checkbox to display each salesperson on a separate report page (Only available when running report **Per salesperson**).
- 4. Click **OK** to create the **Hourly Customer Activity Report**. In this example, Dispense activity is displayed from 01/01/16 to 31/01/16, Mondays and Tuesdays for a single pharmacist.

![](_page_30_Picture_131.jpeg)

### <span id="page-31-0"></span>**Promotions**

 $min$ fos $\mathcal{C}^*$ 

#### <span id="page-31-1"></span>Increased size of promotions error list

We have removed the horizontal scroll bar in the **Promotion detail error list** and increased the size of the window so that all details are visible in the default view.

![](_page_31_Picture_104.jpeg)

## <span id="page-31-2"></span>Software Updates

#### <span id="page-31-3"></span>Notification upon log in for available software update

If a software update is downloaded but has not be applied Minfos will now inform you that it is ready to be applied when you log into Minfos.

- 1. Click the **Apply Now** button to apply the update immediately.
	- **+ This can take up to 10 Minutes.**
- 2. Click the **Update Later** button which will apply the update during End of Day (EOD).

![](_page_31_Picture_11.jpeg)

![](_page_32_Picture_0.jpeg)

If the **Apply Now** button is clicked, and there are open database connections preventing the update from being applied, the following prompt will display showing the number of connections and stations where they are located.

Close these connections (log out of Minfos on these computers) to continue to apply the update. The update will not go ahead with connections.

Once the connections are closed the update can proceed by clicking on the **Apply Now** button on the first original prompt

![](_page_32_Picture_104.jpeg)

Once the connections are closed the update can proceed by clicking on the **Apply Now** button on the **Software Update Available** prompt.

## <span id="page-32-0"></span>End of Day

#### <span id="page-32-1"></span>24 Hour trading without logging out of Minfos for End of Day (EOD)

Stores that trade 24 hours a day can now continue to trade while the EOD process is being run. The EOD now runs in the background allowing stores to continue to trade without having to log out of Minfos.

Minfos is still usable while EOD is running, allowing Dispensing and Till Sales without interruption.

**+ You will still need to log out of Minfos to perform a software update.** 

## <span id="page-33-0"></span>**Resolved Issues**

### <span id="page-33-1"></span>Dispense

 $min$ fos $\mathcal{C}^*$ 

- Script scanning no longer prompts an incorrect preferred Generic drug.
- Minfos now correctly calculates the price for a **Regulation 25 Gold Repatriation Entitlement** patient.
- The **Show Stocked Drugs Only** configuration is now retained correctly in the **Drug Recall** window.

### <span id="page-33-2"></span>Stock Manager

- The **Cost** in a **Transfer** can now be edited after saving.
- Products are no longer skipped when using **Product Quick Fix**.
- Print preview no longer cuts off at the bottom of page.
- It is now possible to use **Find** in **Club Product Maintenance**.
- **GST on Sales** and **GST on Purchases** will now default to **True** when adding a new product.

#### <span id="page-33-3"></span>**Reports**

- The Pharmacy Business Name is now reinstated in the **Product List Report**.
- Minfos no longer sends multiples of the same product to the label queue.
- The **Business Name** will now appear on the **Bonus and Discount Report**.

#### <span id="page-33-4"></span>Order Maintenance

Minfos now correctly updates quantities on orders when collecting invoices.

## <span id="page-34-0"></span>**Accounting**

 $min$ fos $\mathcal{C}^*$ 

- **Automatic Transactions** now record correctly at the end of the month.
- Minfos now reports an invalid date in **General Ledger Enquiry**.
- It is now possible to pay a negative invoice in **Minfos Payables**.
- The **Account Number** is now listed in the **Audit List** and the **Trial Balance** in the **General Ledger** module.
- Minfos now separates Gift Voucher Redemption and Loyalty Sales in the MYOB extract. These will be labelled as GIFT VOUCHER and LOYALTY respectively in the MYOB Sales extract.

## <span id="page-34-1"></span>**Reports**

- The **Dispense Gross Profit** is now correctly calculated in the **Top Customer Report**.
- Exporting a report no longer adds an apostrophe to numeric values.

## <span id="page-34-2"></span>Till

- A balance error is no longer reported in the **Sales Journal** when redeeming Loyalty Cash that does not end in 0 or 5 cents.
- A hotkey is now saved even if you **Cancel** out of **Hotkey Maintenance** at the Till.
- **Link to Account** now works correctly even if **Show Account List Only** is set to **False** in **Till Preferences**.

## <span id="page-34-3"></span>**Promotions**

• Minfos no longer displays a different stockcard from the **Promotions Error List**.

## <span id="page-34-4"></span>Software Updates

• Successful **Software Update** downloads are no longer reported as failed.

![](_page_35_Picture_0.jpeg)

Phone 1300 887 418

**Customer Portal** symbion.service-now.com

Website minfos.com.au

**Together we can**